## **Pour s'abonner à une formation dans SOFIA-FMO**

- 1. Se connecter via :<https://id.ac-poitiers.fr/sofia-fmo/>
- 2. Entrer identifiant et mot de passe académique
- 3. Accéder dans le menu du haut à :
	- *Mon espace stagiaire*
	- *Mon plan de formation individuelle*

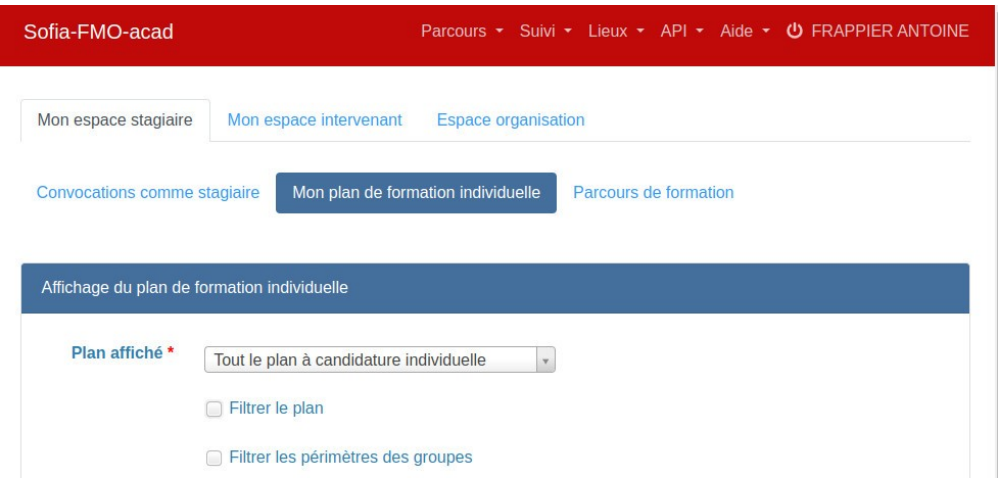

4. Cocher *Filtrer le plan*

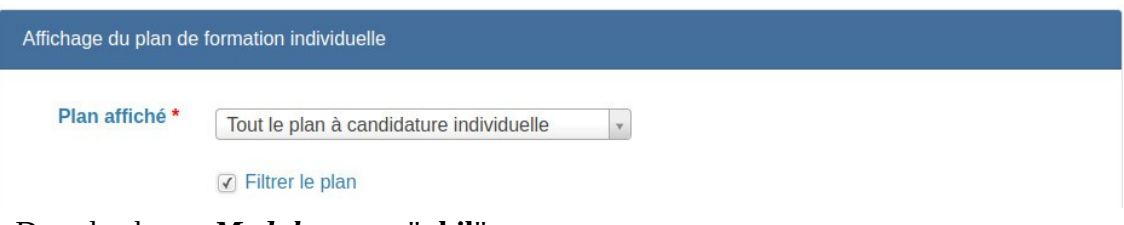

5. Dans le champ *Modules* taper "**phil**"

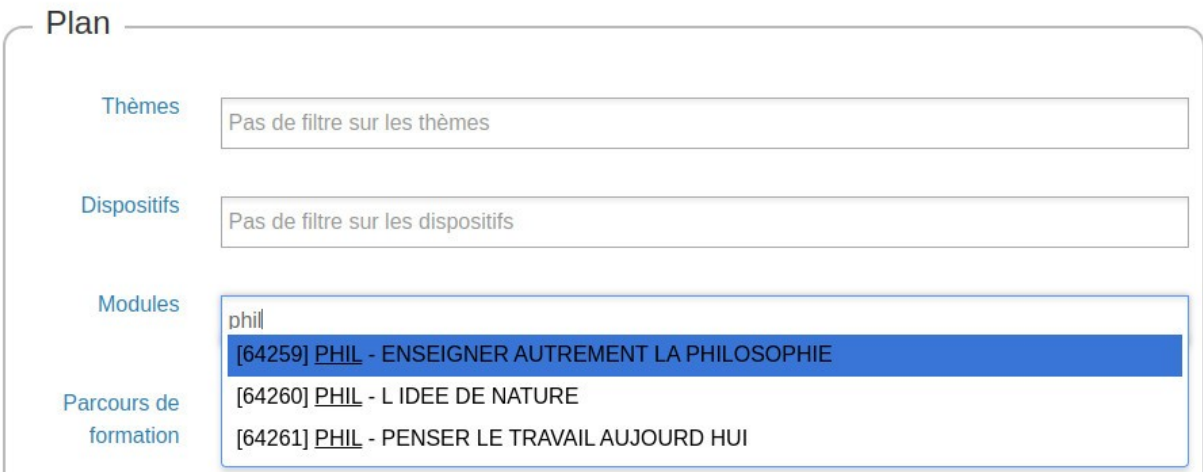

6. Sélectionner la formation, exemple : *Enseigner autrement la philosophie* Cliquer sur *Afficher* en bas de l'écran

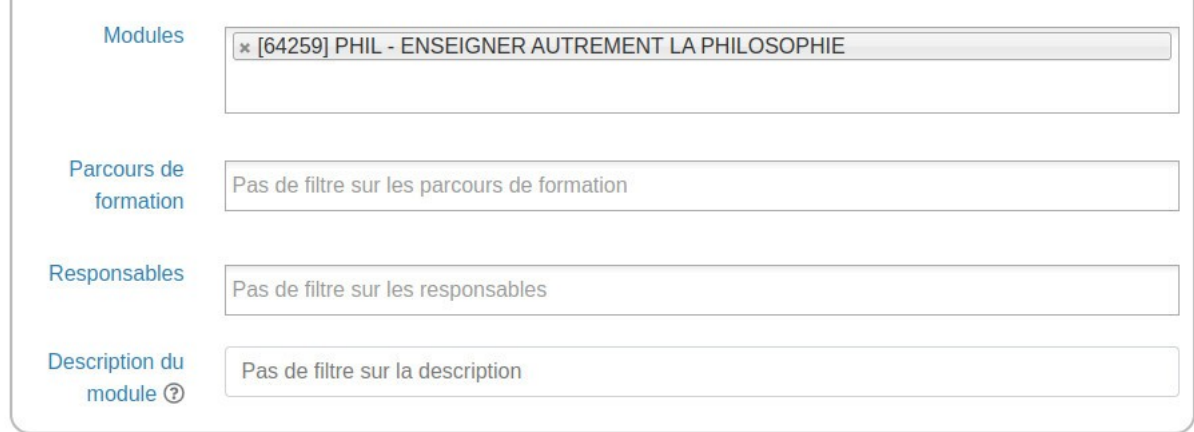

\* Champ(s) obligatoire(s)

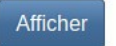

7. Cliquer sur *Tout développer* Cliquez sur le *Symbole liste* à droite de l'intitulé

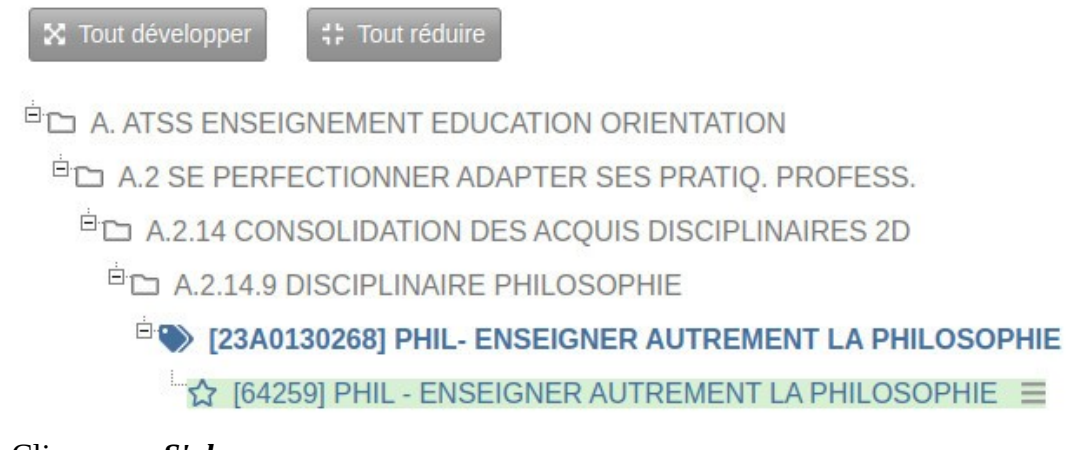

8. Cliquer sur *S'abonner*

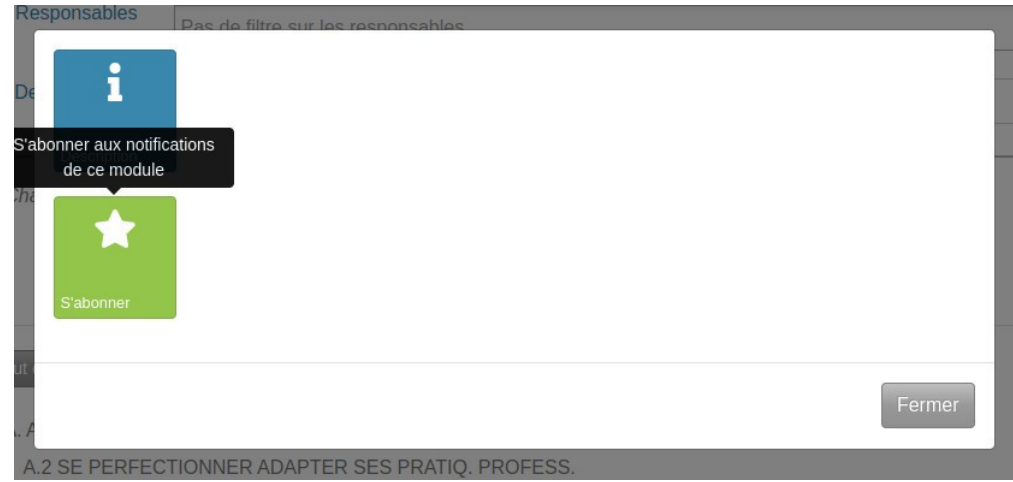

9. Cliquer sur *S'abonner à ce module*

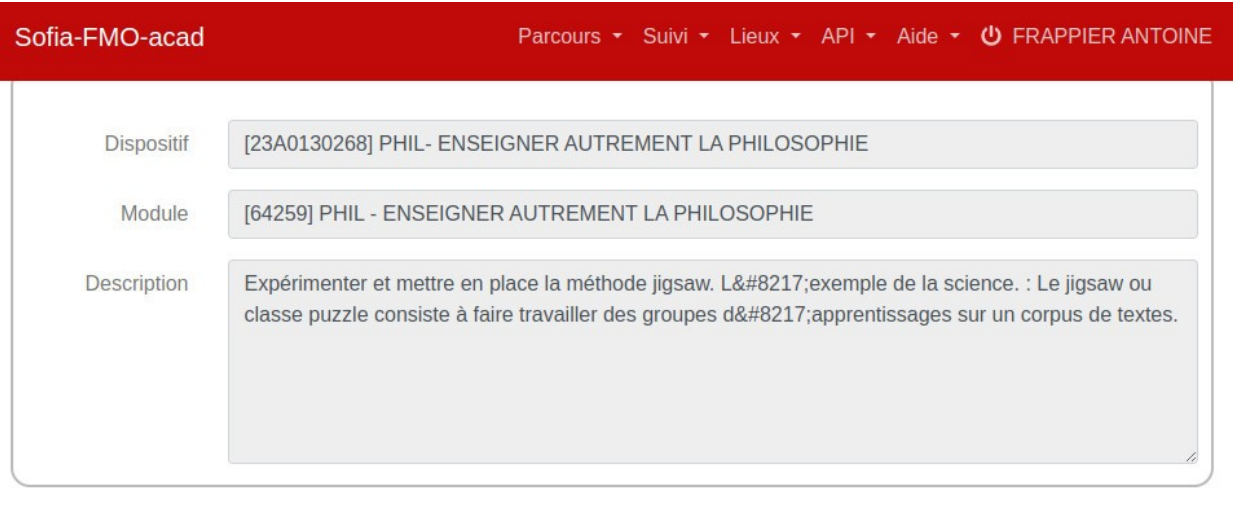

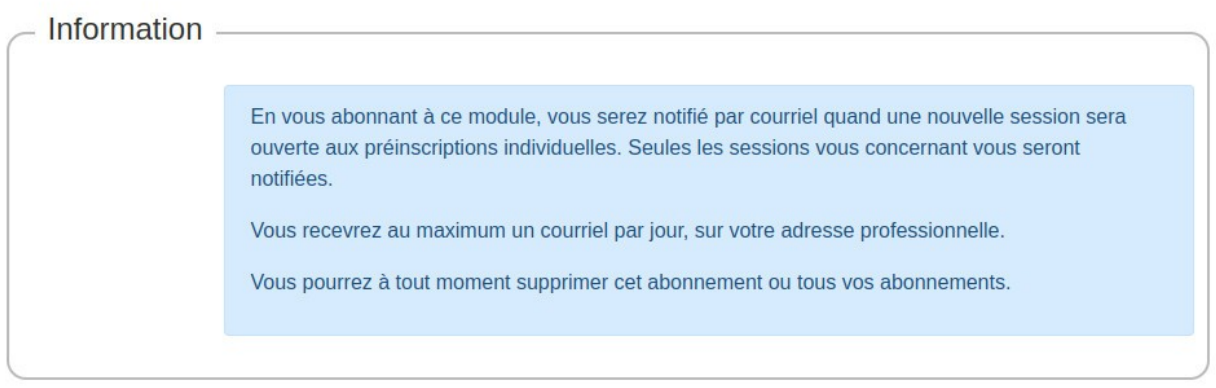

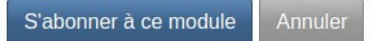

10. Un bandeau de confirmation apparaît en haut de l'écran

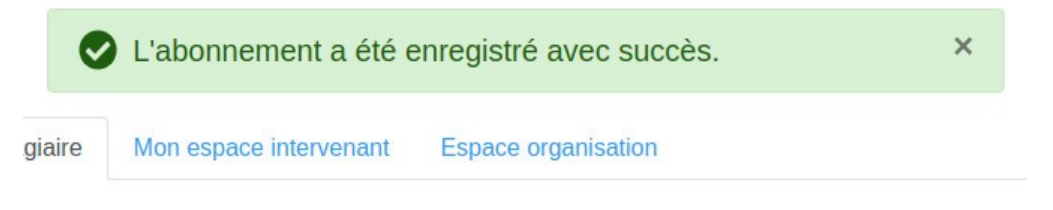